# **EV Self Help Studio Quickstart**

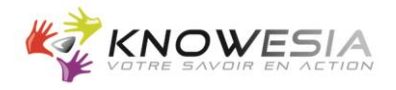

## **I. Connecting EV Self Help Studio**

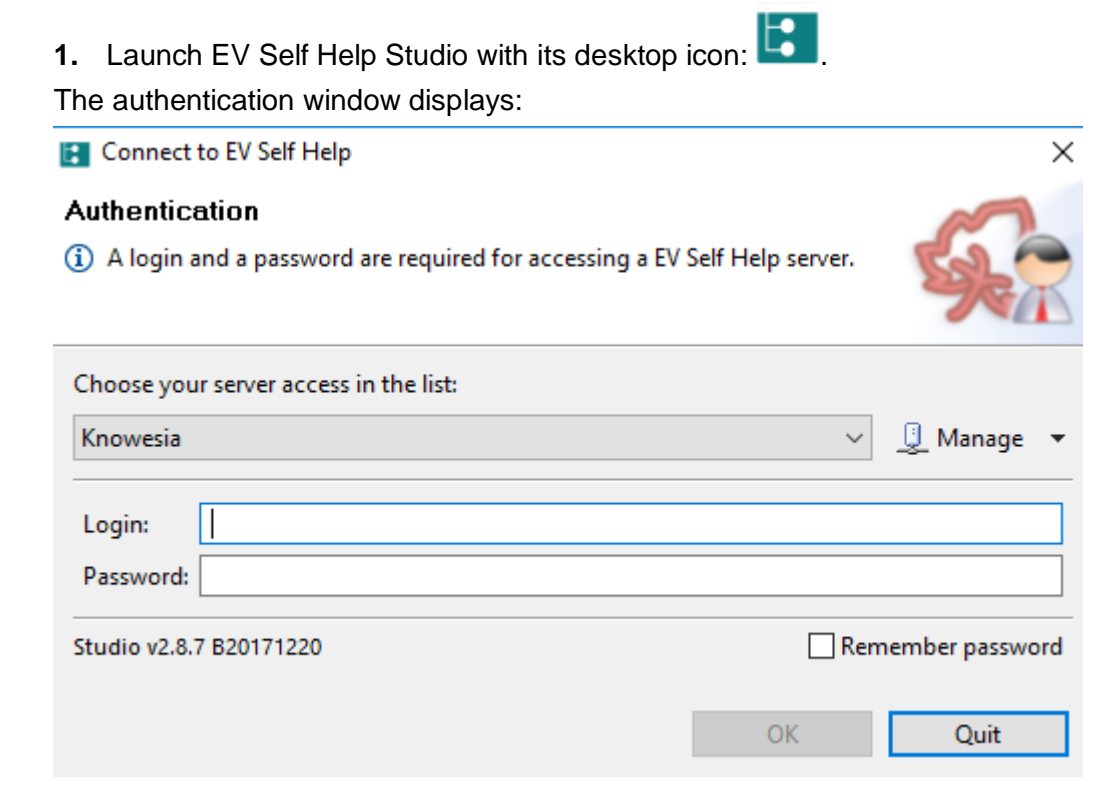

Note: If you use a proxy server, click on **Manage** and **Configure this server access**. To configure your proxy server, do not hesitate to contact us (support@knowesia.com).

- **2.** Enter your login and password.
- **3.** Click on the **OK** button.

# **EV Self Help Studio Quickstart**

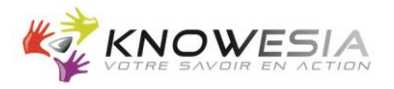

## **II. Working on EV Self Help Studio**

To visualize your procedures created on EV Self Help Studio, connect to http://<Your Domain>/custom/evsh and enter your login and password (use the same login and password as for EV Self Help Studio).

#### **III. Giving access to your EV Self Help procedures**

To allow other people to visualize your procedures, give them this link http://<Your Domain>/custom/evsh and a login and password (given by your EV Self Help administrator).

### **IV. Knowing more about EV Self Help**

To visualize EV Self Help online documentation, connect to <http://www.knowesia.com/en/documentation>

#### **EV Self Help Studio Requirements**

- **System**
- Windows 10, 8, 7
- **Processor**
- Intel Pentium IV 2.4 Ghz or higher, 512K cache or higher (or AMD equivalent) • **RAM Memory**
- Windows 2000: 1 GB; Windows XP: 1.5 GB; Windows Vista and higher: 2 GB • **Disk space**
- 512 MB for the application
- **Display** 1024x768 or higher, color 32 bits